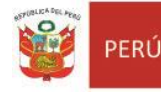

Dirección Regiona<mark>l</mark><br>de Educación Lima Metropolitana

Unidad de Gestión Educativa Local Nº 07

Área de Gestión de la Educación Básica Regular y Especial

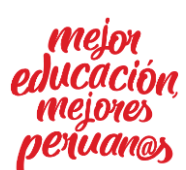

*"Decenio de la Igualdad de Oportunidades para Mujeres y Hombres" "Año del Bicentenario del Perú: 200 años de Independencia"*

San Borja, 25 de marzo de 2021

## **OFICIO MULTIPLE N° 060-2021-MINEDU/VMGI-DRELM-UGEL07-AGEBRE.**

Señores(as) Directores(as) de las Instituciones Educativas Publicas y de Convenio Jurisdicción de la UGEL 07 – SAN BORJA

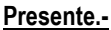

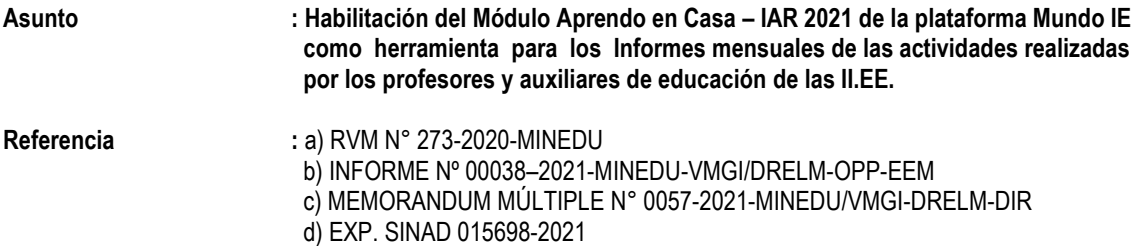

De mi especial consideración:

Tengo el agrado de dirigirme a ustedes para saludarles cordialmente y manifestarles en atención a los documentos de la referencia, en virtud del cual el MINEDU dispuso, en el numeral 5.5.2. Monitoreo a la práctica pedagógica que, el último día hábil de cada mes, los docentes deben presentar un informe mensual de las actividades realizadas dando cuenta del trabajo remoto realizado al director de la IE, o al que haga las veces de director en los programas educativos según corresponda; además, para la elaboración de este informe deberán considerar, entre otros, el formato y las orientaciones establecidas por el MINEDU a través del Oficio Múltiple Nº 00049-2020-MINEDU/VMGP-DIGEDD-DITEN.

Al respecto, se le comunica que la DRELM ha habilitado, desde el 19 de marzo 2021, el Módulo Aprendo en Casa – IAR 2021 de la plataforma Mundo IE del SIMON, como herramienta para los docentes de las IIEE de EBR, EBE, EBA y ETP de Lima Metropolitana, a fin de que tengan la facilidad de elaborar sus informes mensuales en base al Formato 1 del Oficio Múltiple Nº 00049-2020-MINEDU/VMGP-DIGEDD- DITEN.

Hago propicia la oportunidad para expresarle los sentimientos de mi especial consideración.

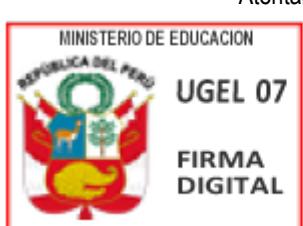

### Atentamente,

Firmado digitalmente por: ZARATE SOLANO Graciela Marilu FAU 20334929281 soft Motivo: Soy el autor del documento Fecha: 25/03/2021 13:15:07-0500

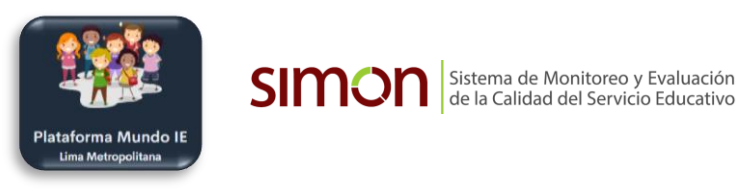

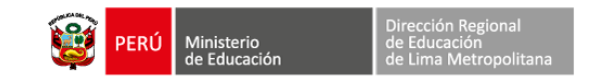

# **INFORME MENSUAL DE LAS ACTIVIDADES REALIZADAS POR EL DOCENTE**

**EN EL MARCO DE ESTRATEGIA NACIONAL APRENDO EN CASA Y EL ESTADO DE EMERGENCIA COVID 19** RVM N° 273-2020-MINEDU - RVM 097-2020-MINEDU - RVM 098-2020-MINEDU – OM 00049-2020-MINEDU/VMGP-DIGEDD-DITEN

## **1. DATOS GENERALES**

### **1.1. Datos del Periodo, DRE, UGEL e Institución Educativa**

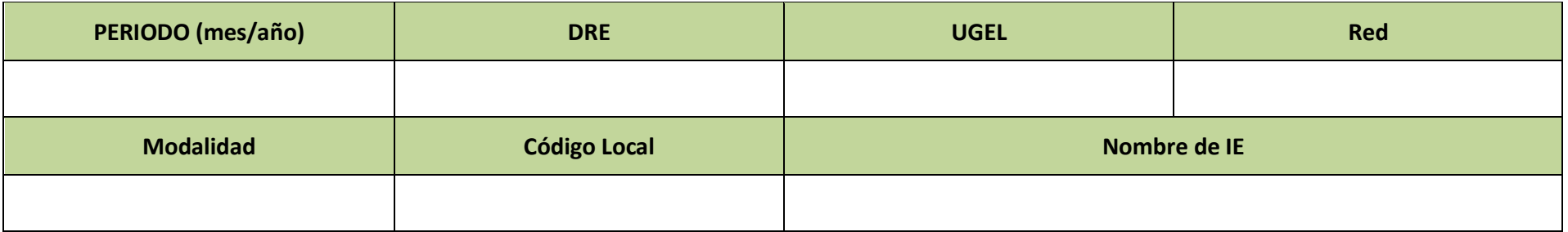

## **1.2. Datos del (la) docente**

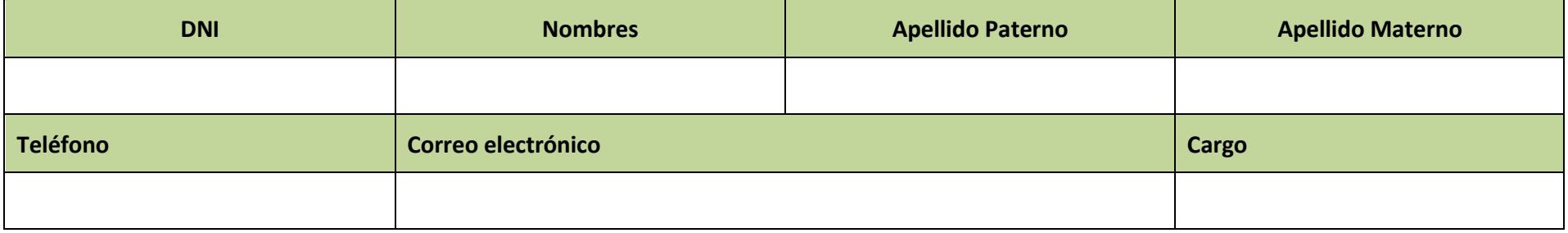

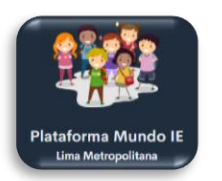

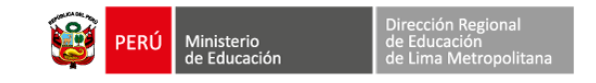

## **1.3. Datos del nivel, grado(s) y secciones a cargo**

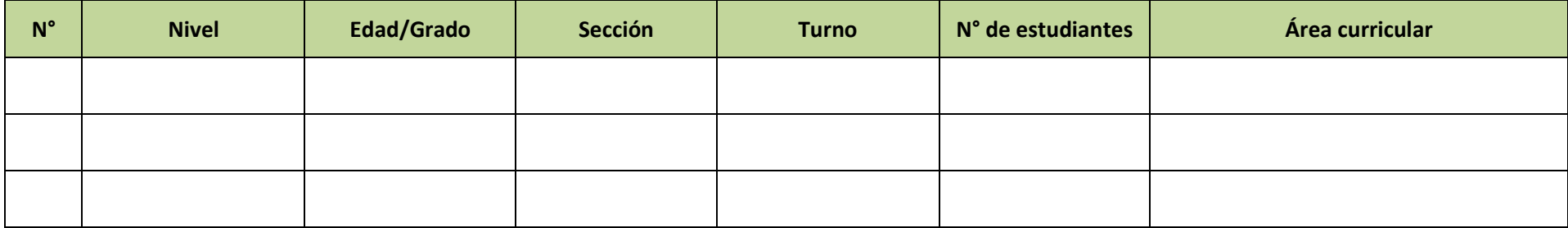

## **2. ACTIVIDADES REALIZADAS**

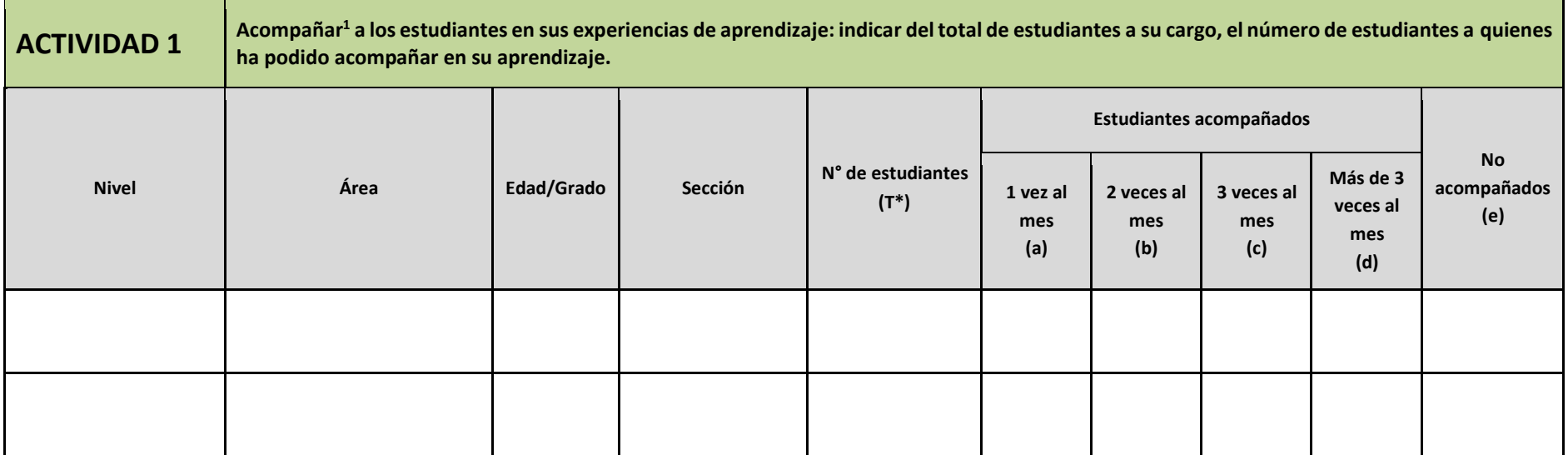

## **\* T = a + b + c + d + e**

<sup>&</sup>lt;sup>1</sup> Acompañamiento al estudiante. Conjunto de acciones coordinadas por un profesor o un grupo de profesores de manera colegiada, de manera remota o presencial, con el propósito de responder a las necesidades de aprendizaje de los estudiantes cuando estas no han podido ser resueltas por el estudiante de manera autónoma. (numeral 4.1 de la RVM N° 093-2020-MINEDU)

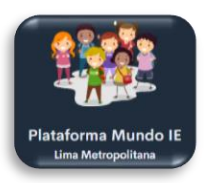

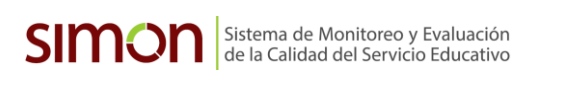

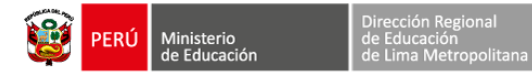

**Casos de estudiantes no acompañados.**

Explicar las dificultades que han impedido este acompañamiento y alguna acción posible para ayudar a los estudiantes frente a estas dificultades.

Describir

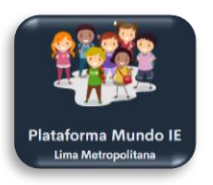

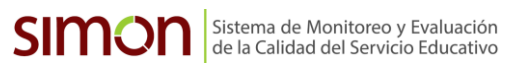

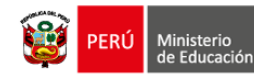

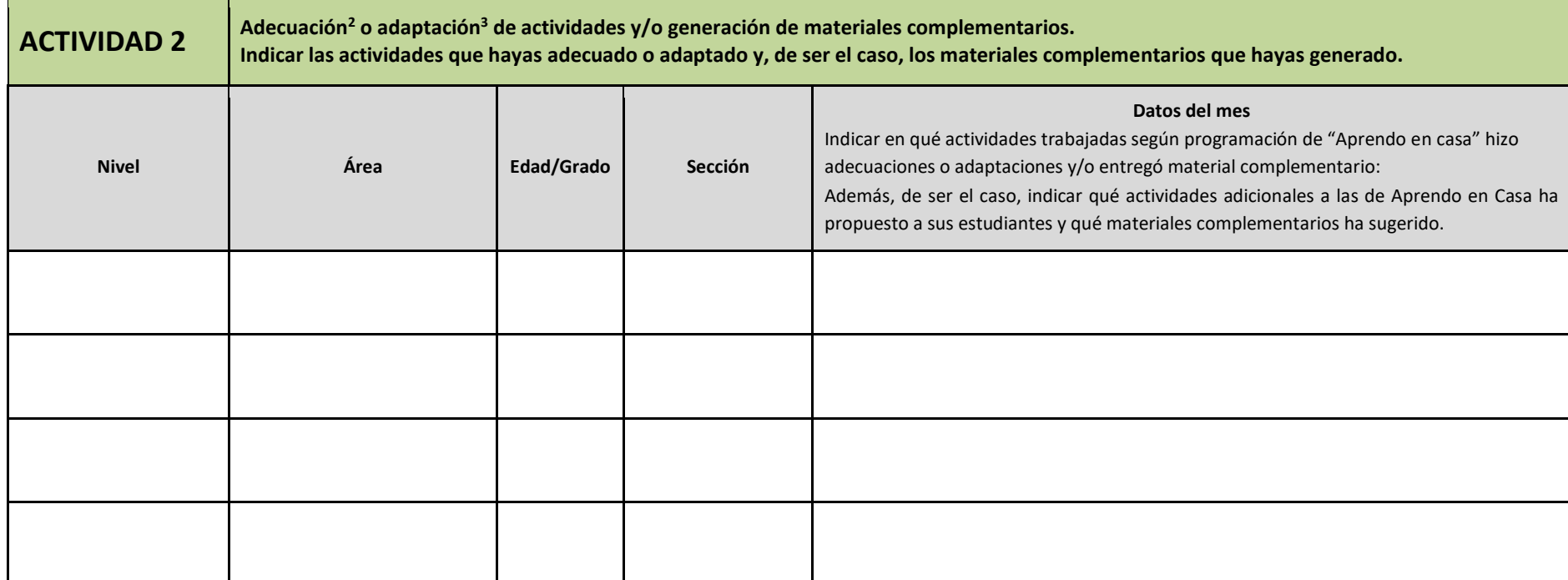

<sup>&</sup>lt;sup>2</sup> Adecuación: Hace referencia a la acción de adecuación de las actividades de Aprendo en casa a las características y demandas socioeconómicas, lingüísticas, geográficas y culturales de cada región mediante un trabajo colegiado. (CNEB, p.185).

<sup>3</sup> **Adaptación:** hace referencia a los estudiantes con NEE. (CNEB, p.37)

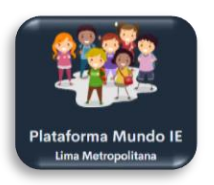

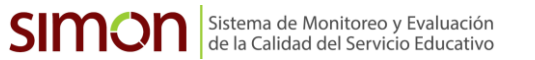

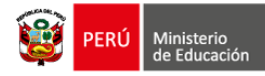

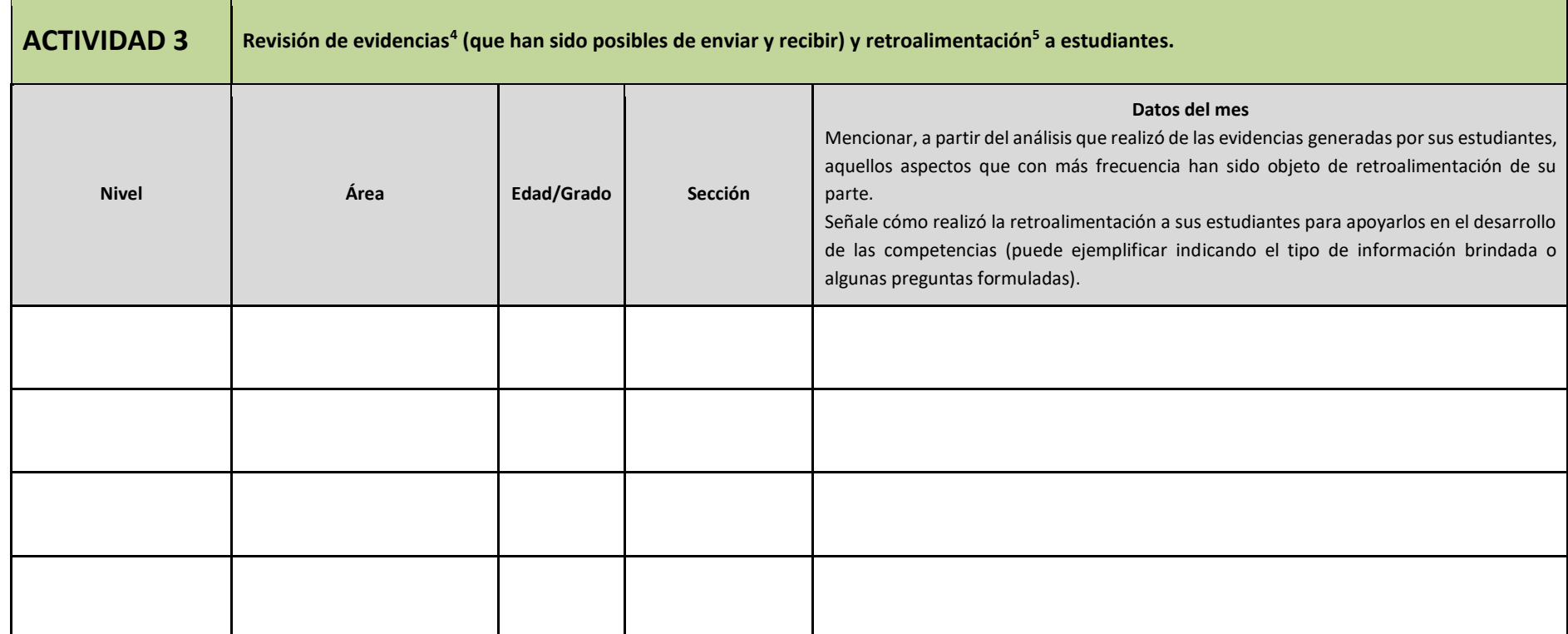

<sup>&</sup>lt;sup>4</sup> Evidencias. Producciones y/o actuaciones realizadas por los estudiantes –en situaciones definidas y como parte integral de su proceso de aprendizaje– mediante las cuales se puede interpretar e identificar lo que han aprendido y el nivel de logro de la competencia que han alcanzado con relación a los propósitos de aprendizaje establecidos, y cómo lo han aprendido (RVM 094-2020-MINEDU)

<sup>&</sup>lt;sup>5</sup> Retroalimentación. Consiste en devolver a la persona, información que describa sus logros o progresos en relación con los criterios de evaluación. Una retroalimentación es eficaz cuando se observa las actuaciones y/o producciones de la persona evaluada, se identifica sus aciertos, errores recurrentes y los aspectos que más atención requieren; y a partir de ello brinda información oportuna que lo lleve a reflexionar sobre dichos aspectos y a la búsqueda de estrategias que le permitan mejorar sus aprendizajes (RVM 094-2020-MINEDU)

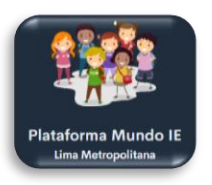

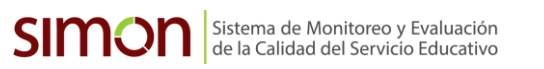

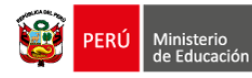

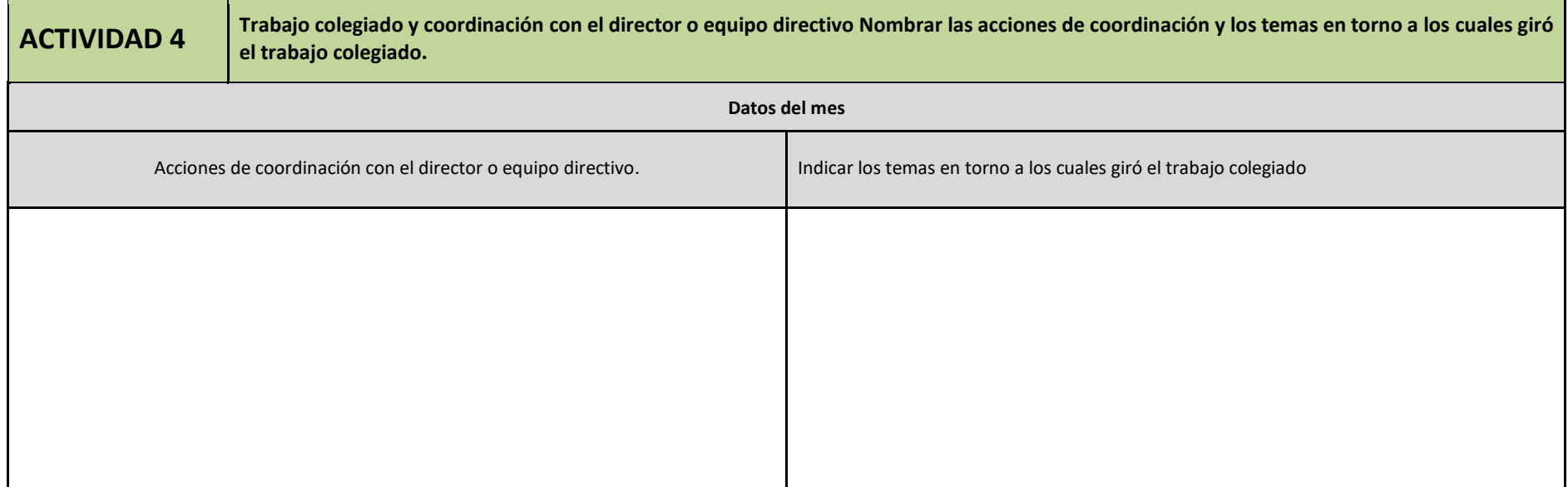

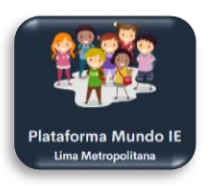

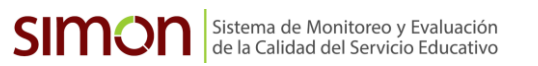

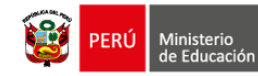

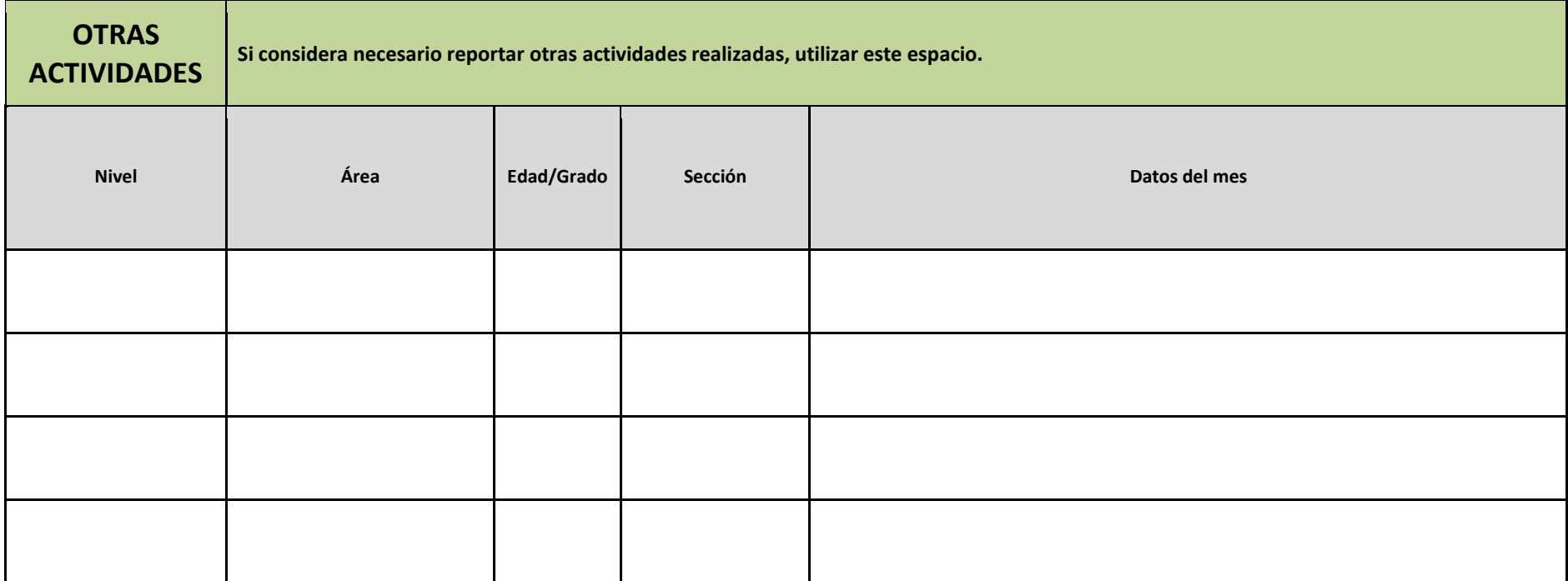

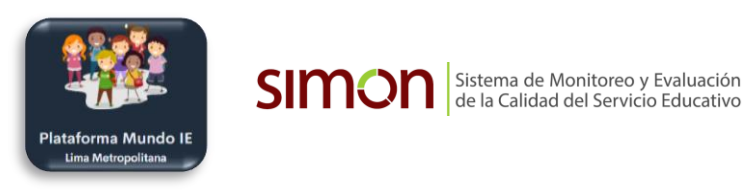

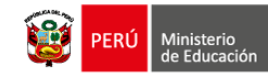

## **3. BALANCE GENERAL DE LA EXPERIENCIA EN EL MES**

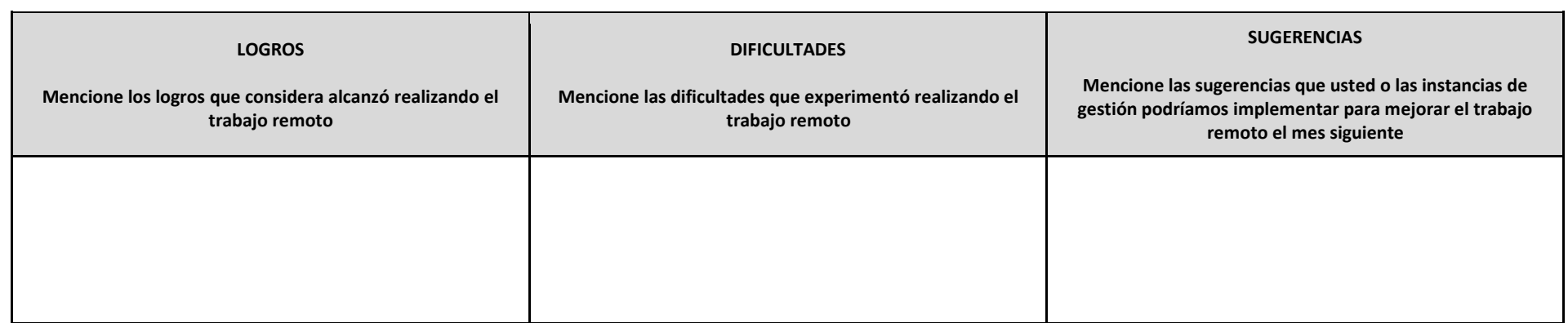

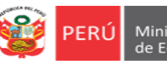

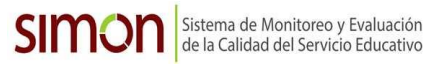

## **INSTRUCTIVO PARA EL REGISTRO EN EL SIMON DRELM DEL INFORME MENSUAL DE LAS ACTIVIDADES REALIZADAS POR EL DOCENTE O AUXILIARES DE EDUCACIÓN FORMATO 1 DEL OM 00049-2020-MINEDU/VMGP-DIGEDD-DITEN**

*Estimado o estimada docente o auxiliar de educación* Sean bienvenidos al Sistema de Monitoreo y Evaluación de la Calidad del Servicio Educativo (SIMON). Con la finalidad de acompañarle en el proceso en el SIMON, ponemos a su servicio este instructivo. *¡Trabajemos juntos en la mejora de los aprendizajes de los estudiantes de Lima Metropolitana!*

Equipo de Monitoreo y Estadística Oficina de Planificación y Presupuesto Dirección Regional de Educación de Lima Metropolitana

## **1. ACCESO AL SISTEMA**

**PASO 1.** Acceda al siguiente enlace: http://mundoie.drelm.gob.pe.

**PASO 2.** Acceso al Mundo IE del SIMON DRELM. Visualizará la siguiente pantalla:

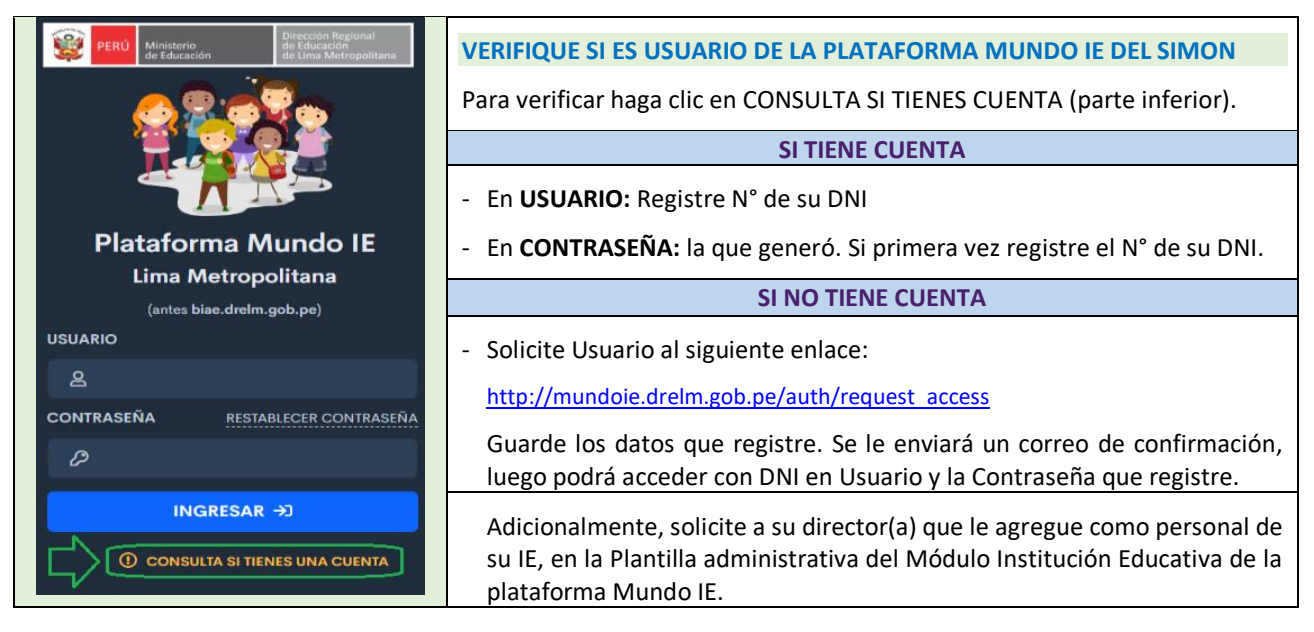

## **SI OLVIDÓ CONTRASEÑA O NO TIENE CONTRASEÑA** (Solo para los que tienen usuario o cuenta)

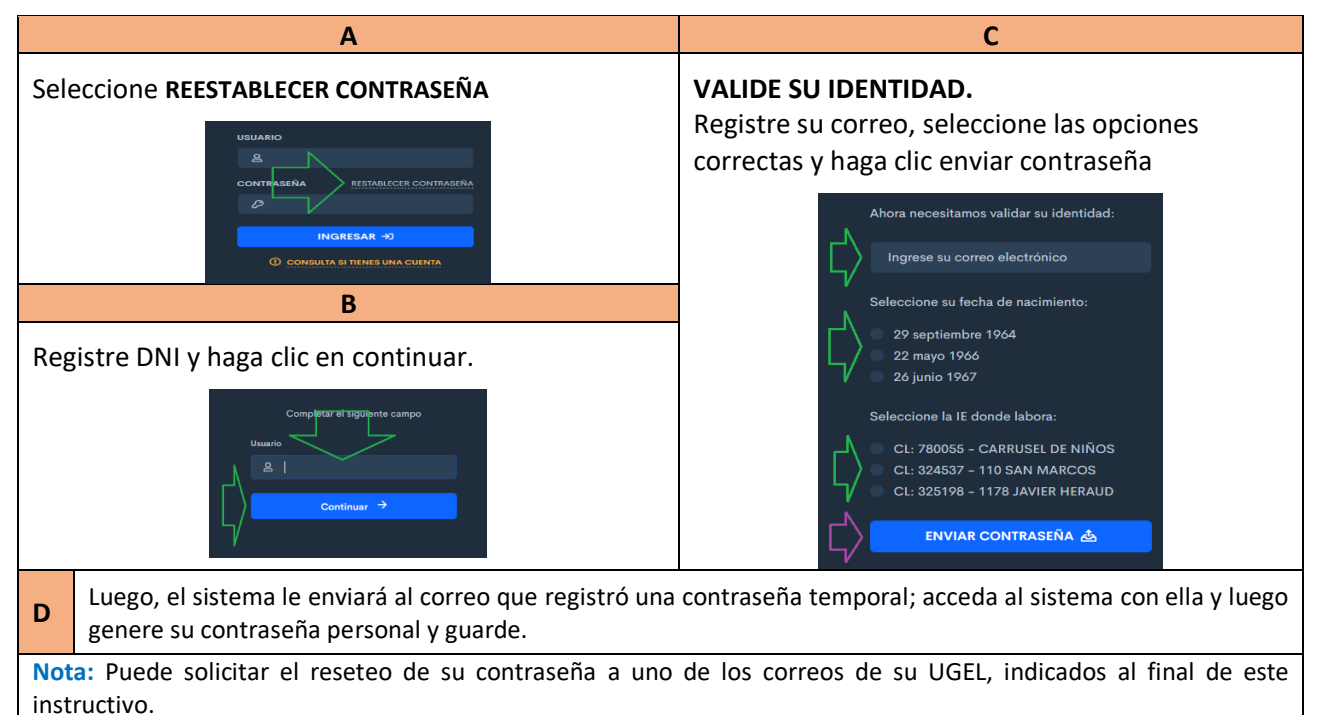

#### **PASO 3.** Generación y registro de un Informe.

Cuando acceda al SIMON DRELM – Mundo IE, continúe con las siguientes acciones:

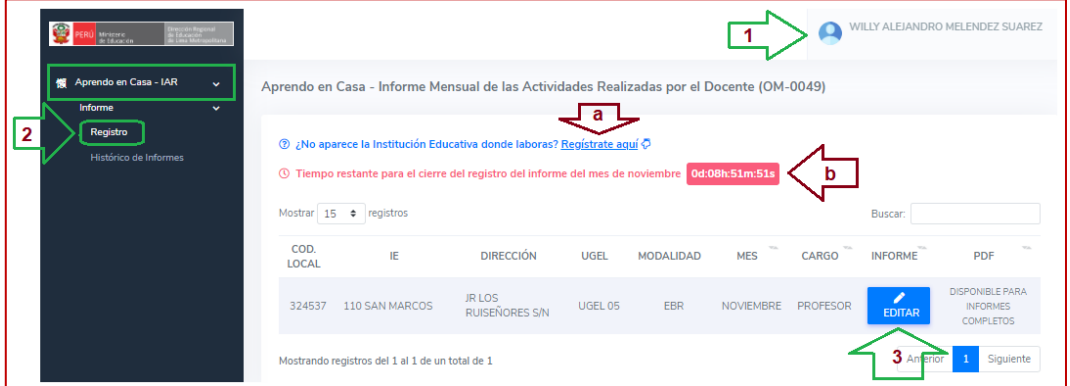

Equipo de<br>Estadistica y

- **(1) Verifique sus Apellidos y Nombres**. En la parte superior derecha.
- **(2) Registro de Informe**. Haga clic en el Módulo Aprendo en Casa (AeC) IAR, luego en Registro.
- **(3) EDITAR**. En cada fila observará la o las Instituciones Educativas donde labora y el mes correspondiente. Seleccione EDITAR para registrar el Informe del mes.
	- **(a) IE no aparece**. Si no observa su IE puede agregarla haciendo clic en **Registrar aquí**; registre la información en el cuadro que se le presentará.
	- **(b) Tiempo restarte**. Le indicará el tiempo que le queda para registra o editar la información.

A continuación, observará el formato virtual del Informe para que empiece a registrar la información.

**Para ejemplo, tomaremos la Modalidad de EBR, en las otras modalidades es similar a la ficha correspondiente:**

#### **DATOS GENERALES**

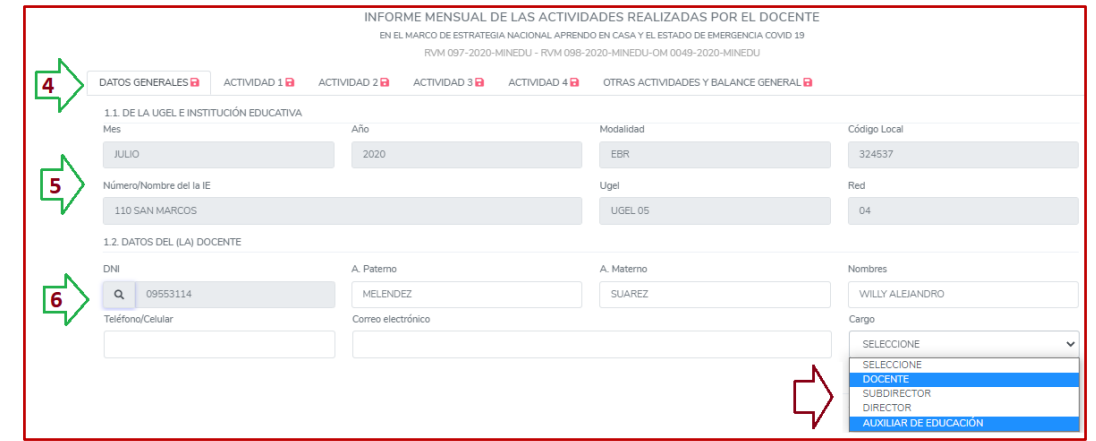

- **(4) Datos Generales.** Esta pestaña es la que genera o actualiza las otras pestañas, es la más importante. Observará datos de la UGEL e Institución educativa, Datos del docente y Datos de la modalidad, grado y sección
- **(5) De la UGEL e Institución Educativa**: Esta sección estará precargada, observará el mes y año del Informe.
- **(6) Datos del (la) docente:** Observará sus datos, revise y registre su teléfono/celular y su correo electrónico. **Cargo.** Seleccione el cargo correspondiente: Docente, Subdirector, Director o Auxiliar de Educación.

#### **Datos del Nivel, Grado(s) y Sección(es) a cargo**:

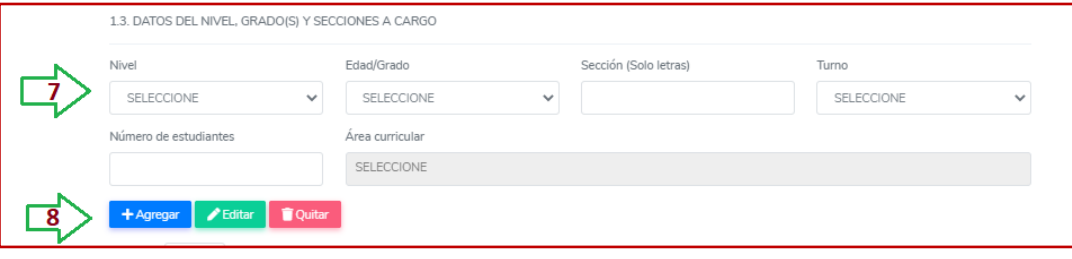

**(7)** Seleccione:

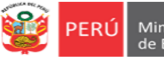

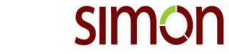

- ✓ Nivel: Inicial/Primaria/Secundaria
- ✓ Edad o grado:
- $\checkmark$  Sección a su cargo.
- ✓ Turno de la sección.
- ✓ Número de estudiantes que tiene a su cargo en esa sección.
- ✓ Área o áreas curriculares a su cargo en esa sección:
	- En EBR: En inicial no corresponde seleccionar; en Primaria seleccione *Todas las área o Educación Física*; en Secundaria selecciones las áreas a su cargo en esa sección.
	- En EBA: En inicial e Intermedio no corresponde seleccionar; en Avanzado selecciones todas las áreas a su cargo en esa sección.
	- En EBE: No corresponde seleccionar.}
	- Si es **Auxiliar de Educación**, puede seleccionar las áreas que le han asignado o la opción *Ninguna*.
- **(8)** Haga clic en **AGREGAR**.

**Nota:** Si tiene otras secciones a su cargo repita la acción 7 hasta completar todas las secciones a su cargo. **----------------------------------------------------------------------------------------------------**

#### **Ejemplo de Inicial**

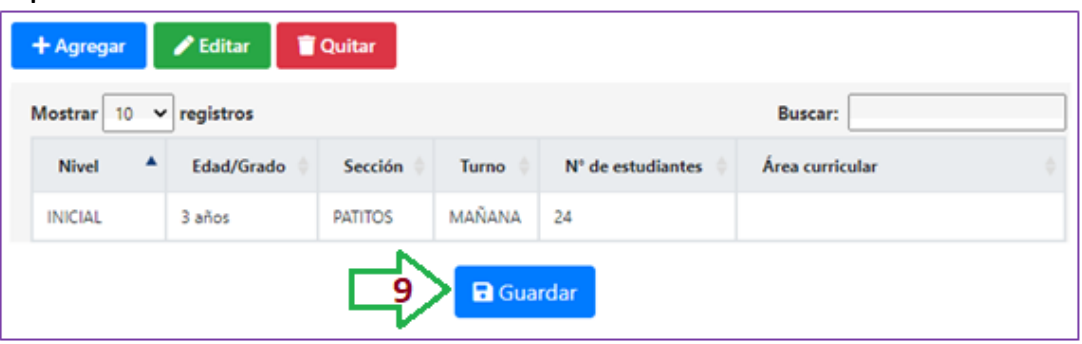

#### **Ejemplo de Primaria - multigrado**

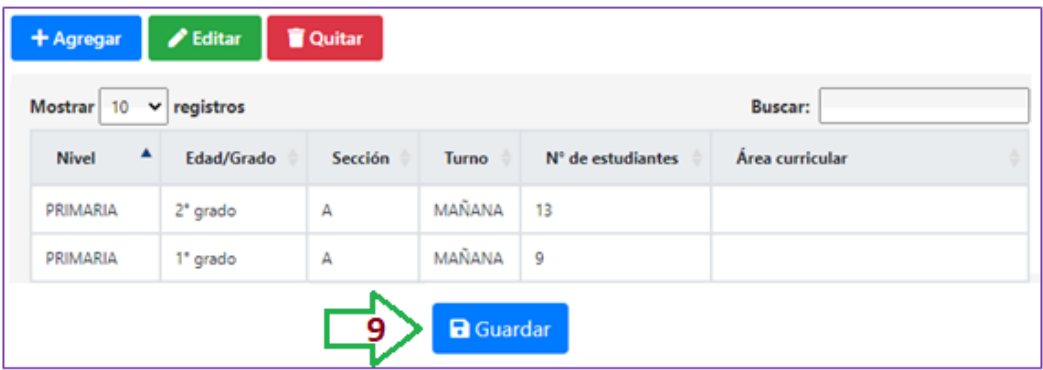

#### **Ejemplo de Secundaria**

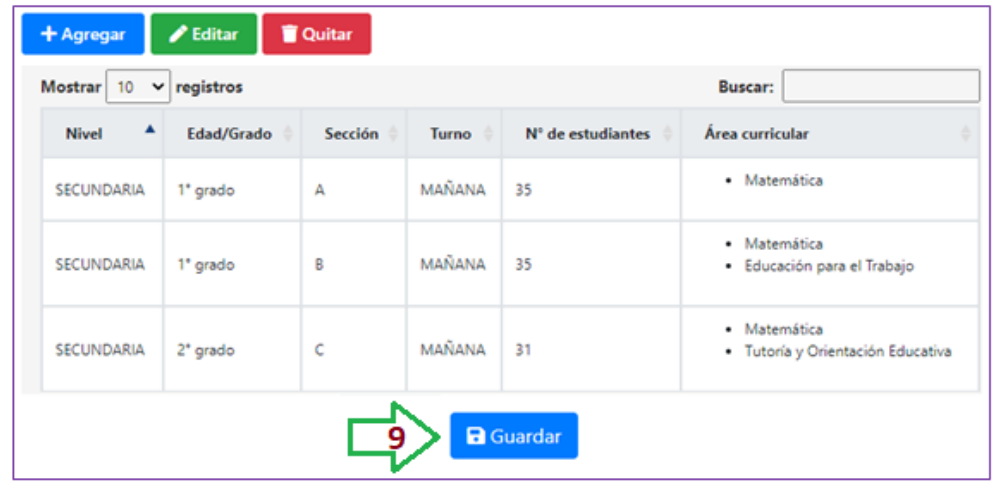

**----------------------------------------------------------------------------------------------------**

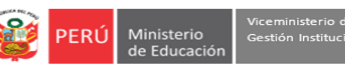

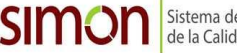

**(9) GUARDAR**. Cuando haya registrado todas las secciones a su cargo haga clic en guardar.

A continuación, observará la pestaña **DATOS GENERALES**, con un check verde, indica que la información fue registrada; asimismo, se activarán o actualizarán las demás pestañas.

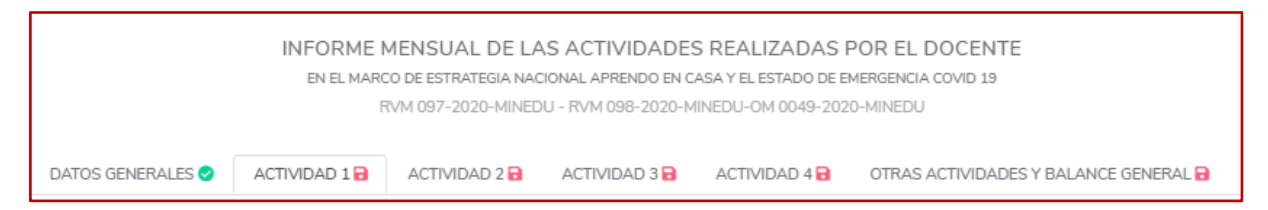

**Nota:** Cada vez que se complete el registro de una pestaña, el ícono rojo cambiará por un check verde.

### **OTRAS ACCIONES**

#### **Editar**

Si desea modificar alguna información, siga los siguientes pasos:

- **1.** Seleccione la fila de la sección que desea editar haciendo clic, se sombreará de color celeste.
- **2.** Haga clic en **Editar**. Se activarán en la parte superior todos los campos para que modifique.
- **3.** Modifique según su necesidad.
- **4.** Luego, haga clic en **Actualizar**.
- **5.** Si desea cancelar, debe hacer clic en el ícono **Cancelar**.
- **6.** Si ha actualizado, debe hacer clic en Guardar, luego cerrar la ficha y abrirla nuevamente para que los cambios se realicen también en las otras pestañas.

#### **Quitar**

Si desea eliminar alguna sección, siga los siguientes pasos:

- **1.** Seleccione la fila que desea eliminar haciendo clic, se sombreará de color celeste.
- **2.** Haga clic en **Quitar**. Se eliminará del registro.
- **3.** Si ha eliminado, debe hacer clic en Guardar, luego cerrar la ficha y abrirla nuevamente para que los cambios se realicen también en las otras pestañas.

### **Descripción de las actividades realizadas**

**Actividad 1:** Acompañar a los estudiantes en sus experiencias de aprendizaje por web, televisión y/o radio.

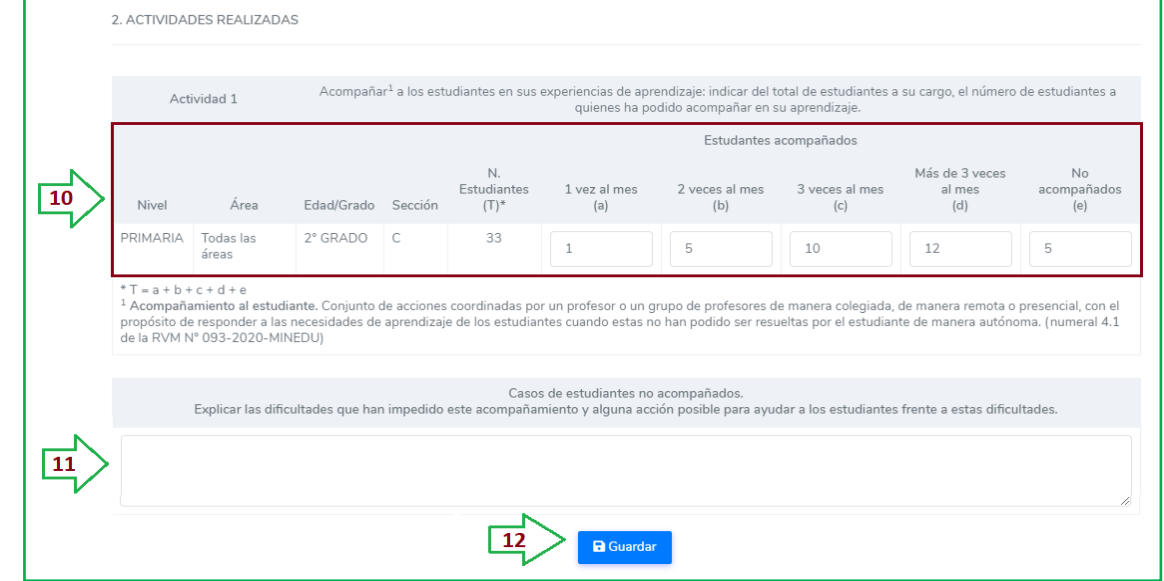

#### **(10) Considere:**

- Por cada sección, grado o área, registrada en el numeral **1.3. Datos del Nivel, grado y sección(es) a cargo**, se generará una fila.
- En el caso de Inicial y Primaria de EBR y EBE o ciclos Inicial e Intermedio de EBA, deberá registrar información de cada sección; si es multigrado o unidocente, deberá hacerlo por cada grado. En el caso del nivel Secundaria de EBR o ciclo Avanzado de EBA, deberá hacerlo por cada grado, sección y área.

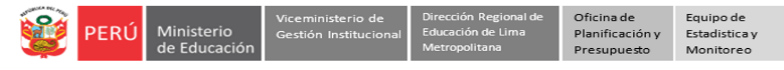

- Para el registro de la información, deberá agrupar y contar a los estudiantes según la cantidad de veces que ha acompañado durante el mes.
- La suma de las cantidades de estudiantes acompañados más la cantidad de estudiantes No acompañados debe ser igual al número de estudiantes en la sección. T = a + b + c + d + e
- También se indica el significado de acompañamiento en el pie de página, indicado en el OM-049-2020- MINEDU.
- **(11) Casos de estudiantes no acompañados:** De haber casos de estudiantes no acompañados, deberá explicar las dificultades que han impedido este acompañamiento y alguna acción posible para ayudar a los estudiantes frente a estas dificultades.
- **(12) Guardar**. Una vez registrada la información haga clic en guardar. Si desea modificar o complementar la información lo puede hacer directamente, luego guarde.

**Actividad 2:** Adecuación o adaptación de actividades y/o generación de materiales complementarios.

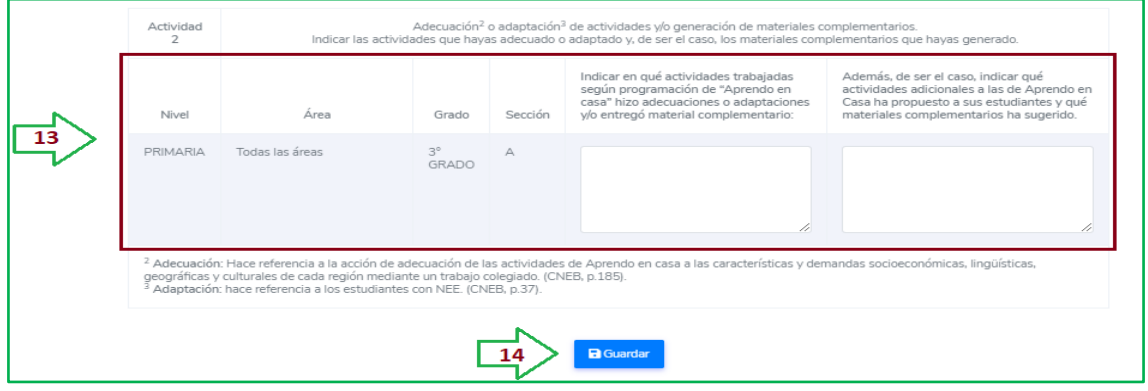

### **(13) Considere:**

- Por cada sección, grado o área, registrada en el numeral 1.3. se generará una fila.
- En el caso de Inicial y Primaria de EBR y EBE o ciclos Inicial e Intermedio de EBA, deberá registrar información de cada sección; si es multigrado o unidocente, deberá hacerlo por cada grado. En el caso del nivel Secundaria de EBR o ciclo Avanzado de EBA, deberá hacerlo por cada grado, sección y área. En el coso de ETP, deberá hacerlo por ciclo Programa de estudios, Módulo y Sección.
- En cada caso, indicar en qué actividades trabajadas según programación de AeC hizo adecuaciones o adaptaciones y/o entregó material complementario. Además, de ser el caso, indicar qué actividades adicionales a las de AeC ha propuesto a sus estudiantes y qué materiales complementarios ha sugerido.
- También se indica el significado de Adecuación y Adaptación en el pie de página.
- **(14) Guardar**. Una vez registrada la información haga clic en guardar. Si desea modificar o complementar la información lo puede hacer directamente, luego guarde.

**Actividad 3:** Revisión de evidencias (que han sido posible de enviar y recibir) y retroalimentación a estudiantes.

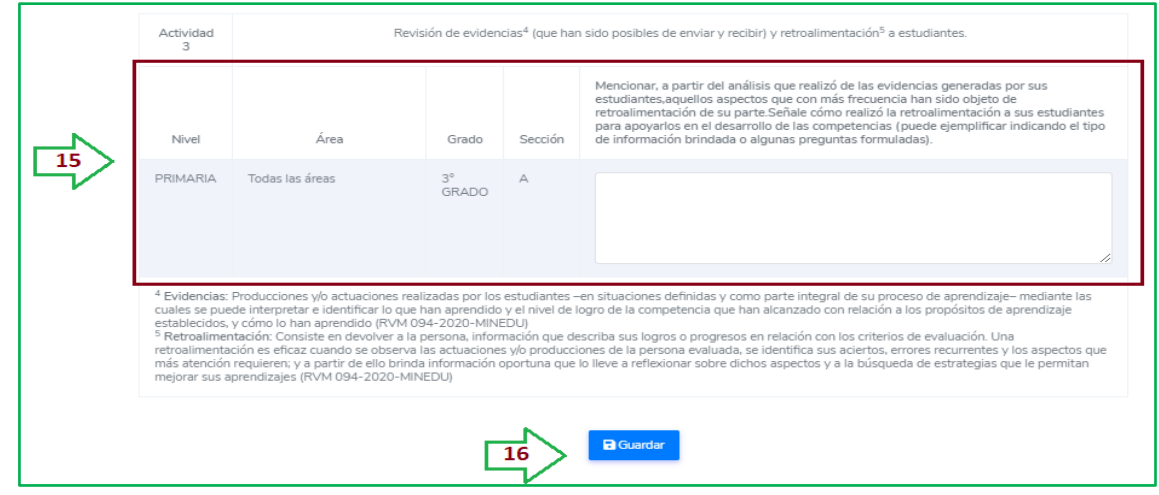

### **(15) Considere:**

- Por cada sección, grado o área, registrada en el numeral 1.3. se generará una fila.
- En el caso de Inicial y Primaria de EBR y EBE o ciclos Inicial e Intermedio de EBA, deberá registrar información de cada sección; si es multigrado o unidocente, deberá hacerlo por cada grado. En el caso del nivel Secundaria de EBR o ciclo Avanzado de EBA, deberá hacerlo por cada grado, sección y área.

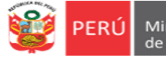

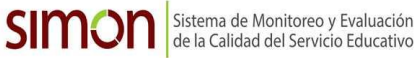

- En cada caso, mencionar, a partir del análisis que realizó de las evidencias generadas por sus estudiantes, aquellos aspectos que con más frecuencia han sido objeto de retroalimentación de su parte. Señale cómo realizó la retroalimentación a sus estudiantes para apoyarlos en el desarrollo de las competencias (puede ejemplificar indicando el tipo de información brindada o algunas preguntas formuladas).
- También se indica el significado de Evidencia y Retroalimentación en el pie de página, indicado en el OM-049-2020-MINEDU.
- **(16) Guardar**. Una vez registrada la información haga clic en guardar. Si desea modificar o complementar la información lo puede hacer directamente, luego guarde.

**Actividad 4:** Trabajo colegiado y coordinación con el director o equipo directivo.

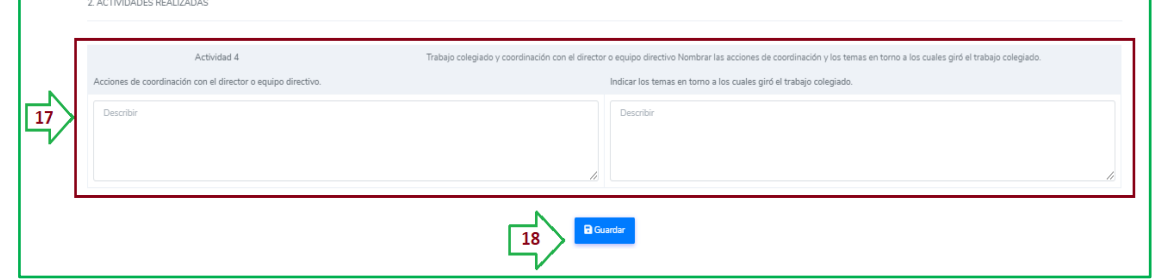

### **(17) Considere:**

- **Acciones de coordinación con el director o equipo directivo**. Describa o indique las acciones de coordinación.
- **Temas del trabajo colegiado**. Describa o indique los temas del trabajo colegiado realizados.
- **(18) Guardar**. Una vez registrada la información haga clic en guardar. Si desea modificar o complementar la información lo puede hacer directamente, luego guarde.

#### **Otras actividades realizadas y balance general.**

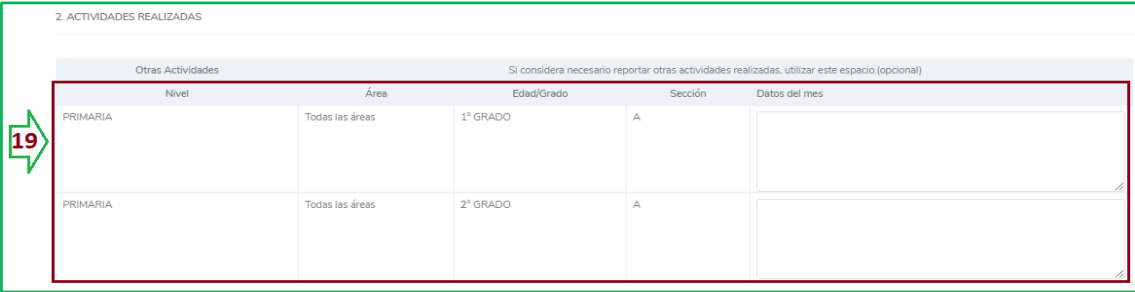

### **(19) Considere:**

- Reporte o describa las otras actividades que ha realizado.
- Por cada sección, grado o área, registrada en el numeral 1.3. se generará una fila.
- En Inicial y Primaria de EBR y EBE o ciclos Inicial e Intermedio de EBA, el registro es por cada sección; si es multigrado o unidocente, es por cada grado. En el caso del nivel Secundaria de EBR o ciclo Avanzado de EBA, el registro es por cada grado, sección y área.
- Puede dejar en blanco donde no realizó otras actividades o indicar "No se realizó".

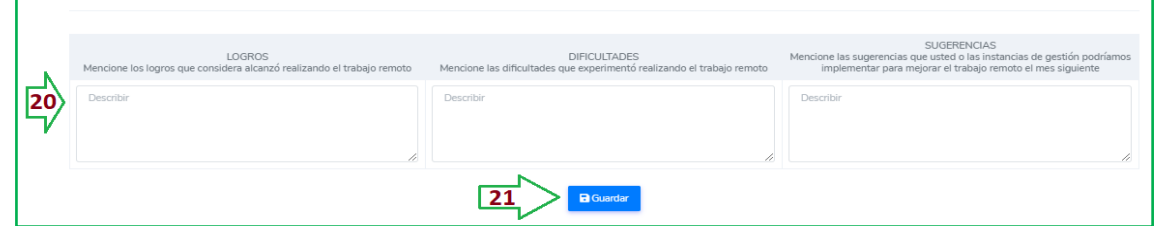

**(20) Balance General de la Experiencia en el mes**:

3. BALANCE GENERAL DE LA EXPERIENCIA EN EL MES

- Haga un balance general del trabajo remoto indicando los logros, dificultades y sugerencias correspondientes al mes.
- **(21) Guardar**. Finalmente, para que la información quede actualizada y registrada en el sistema haga clic en **guardar**. Si desea modificar o complementar la información lo puede hacer directamente, luego guarde.

**Nota:** En cada casilla, tiene hasta 4000 caracteres para digitar, equivalente a una página de texto.

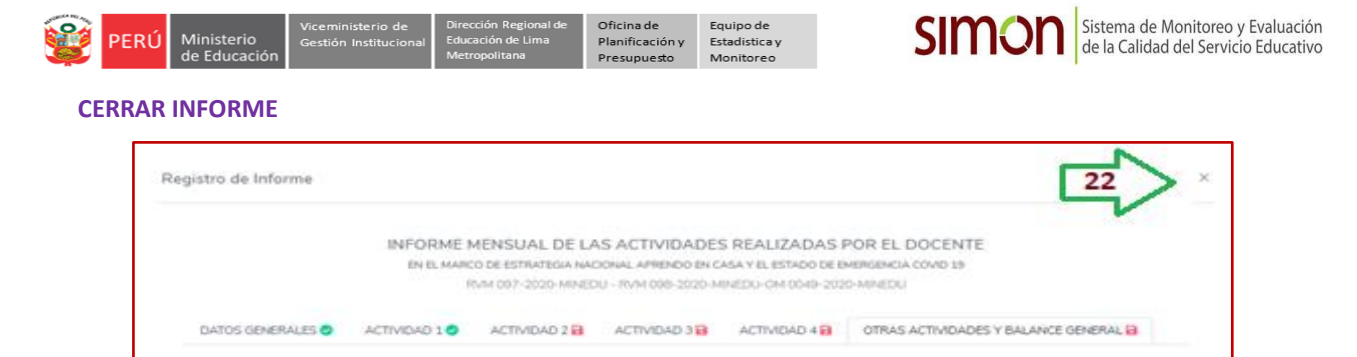

**(22)** Cerrar Informe. Para cerrar el informe haga clic en el ícono aspa (X) de la parte superior.

## **3. REVISIÓN DEL INFORME, DESCARGA EN PDF Y ENVÍO AL DIRECTOR(A) DE LA IE**

#### **PASO 4.** Revise el informe.

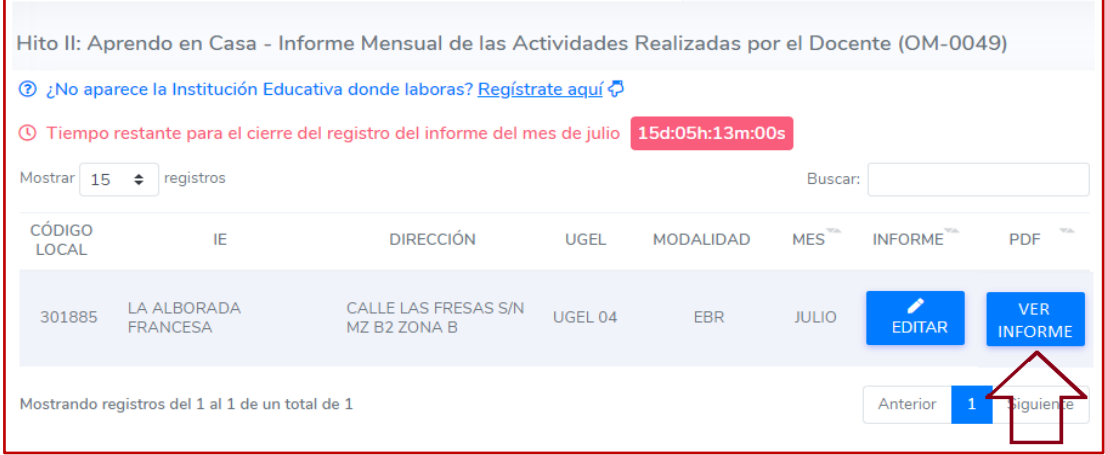

- **Ver Informe.** Después de guardar la información observe que indique "**VER INFORME**".
- **Observe el Informe en PDF.** Haga clic en **VER INFORME** para visualizar el Informe del mes en PDF.
- **Revise el informe.** Revise el informe. Si necesita realizar alguna modificación cierre el PDF y luego haga clic en **EDITAR**, modifique, guarde y cierre.

### **PASO 5.** Descarga del Informe en PDF

- **Descarga en PDF.** Haga clic en **VER INFORME**.

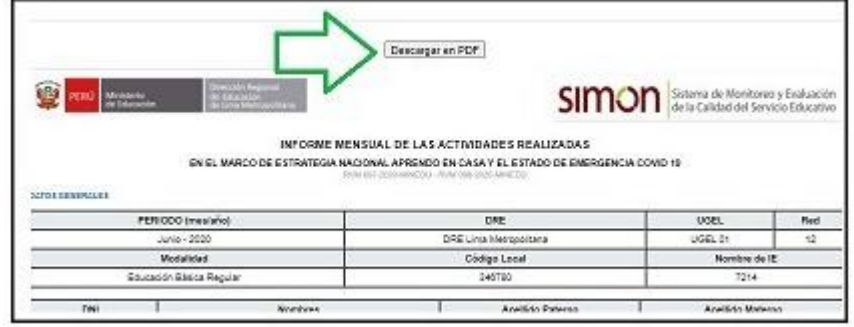

- Luego haga clic en **Descargar en PDF**.

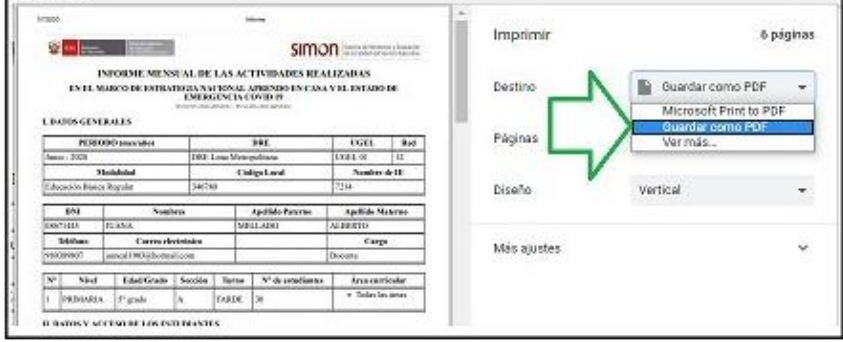

- Haga clic en **Guardar como PDF**, guarda en su computadora.

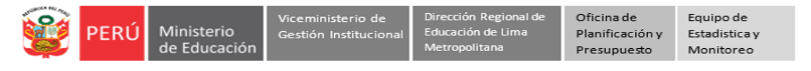

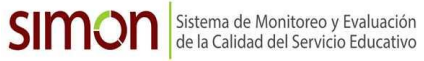

**PASO 6.** Envío del Informe al director o directora de la IE.

- Para cumplir con la norma, a fin de mes (último día), envíe el Informe Mensual de las Actividades Realizadas a su director o directora por el medio acordado: correo electrónico, WhatsApp, etc.

## **4. SALIR DEL SISTEMA**

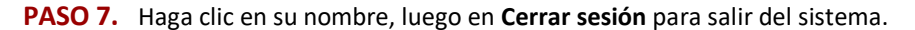

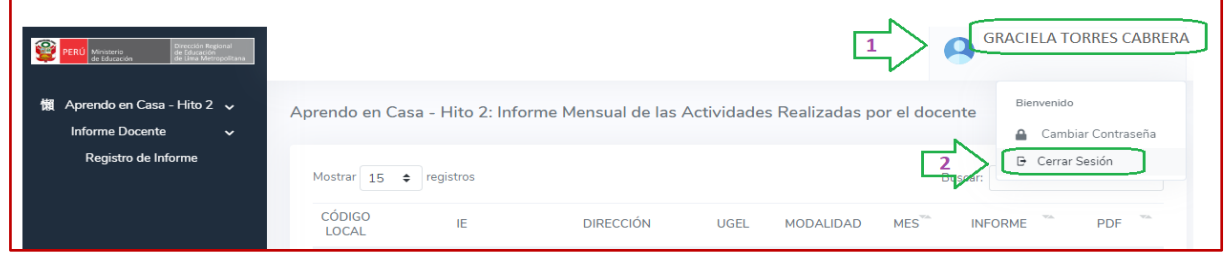

**Nota:** Para el Informe del siguiente mes repita los pasos. Algunos datos estarán precargados.

### **Consultas:**

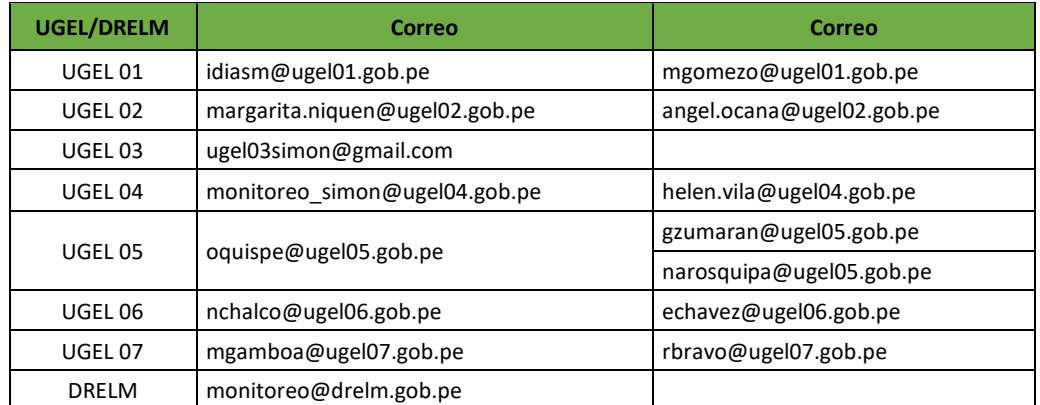

## **GRACIAS**

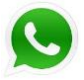

**<https://chat.whatsapp.com/6RKWQZBFkdMGhRnUFWOGLo>**

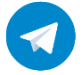

**<https://t.me/joinchat/Mi4h5hmq37pj6A92pqYBaw>**